# ® R C S.  $\Box$  $\cup$

# **Tutorial**

# Language

© 2010 actifsource GmbH, Switzerland - all rights reserved.

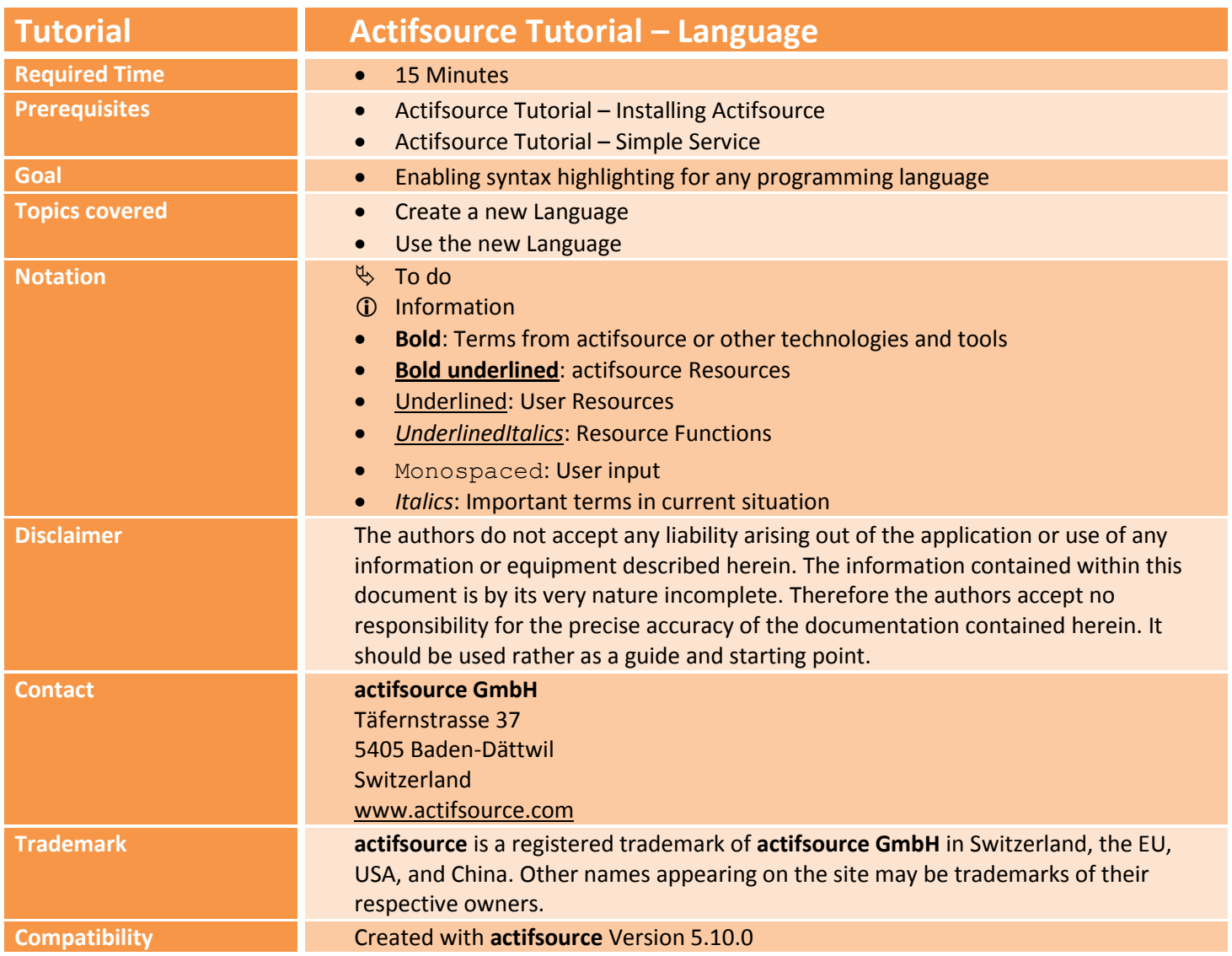

#### **Overview 3**

- Preparation
- Create a new Language
- Using the Language

## **Part I: 4**

### **Preparation**

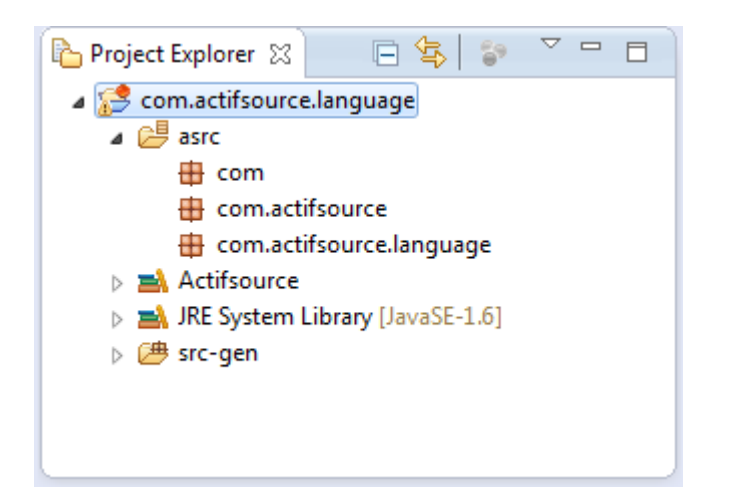

 Prepare a new **actifsource Project** named com.actifsource.language as seen in the *Actifsource Tutorial – Simple Service*

# **Part II: 5 Create a new Language**

- Instances of **Language** describe the following language elements
	- o Keywords
	- o Single Line Comments
	- o Multi Line Comment
	- o Color and font type
- Let's create an new **Language** instance for a fictitious math language

#### **Create a new Language 6**

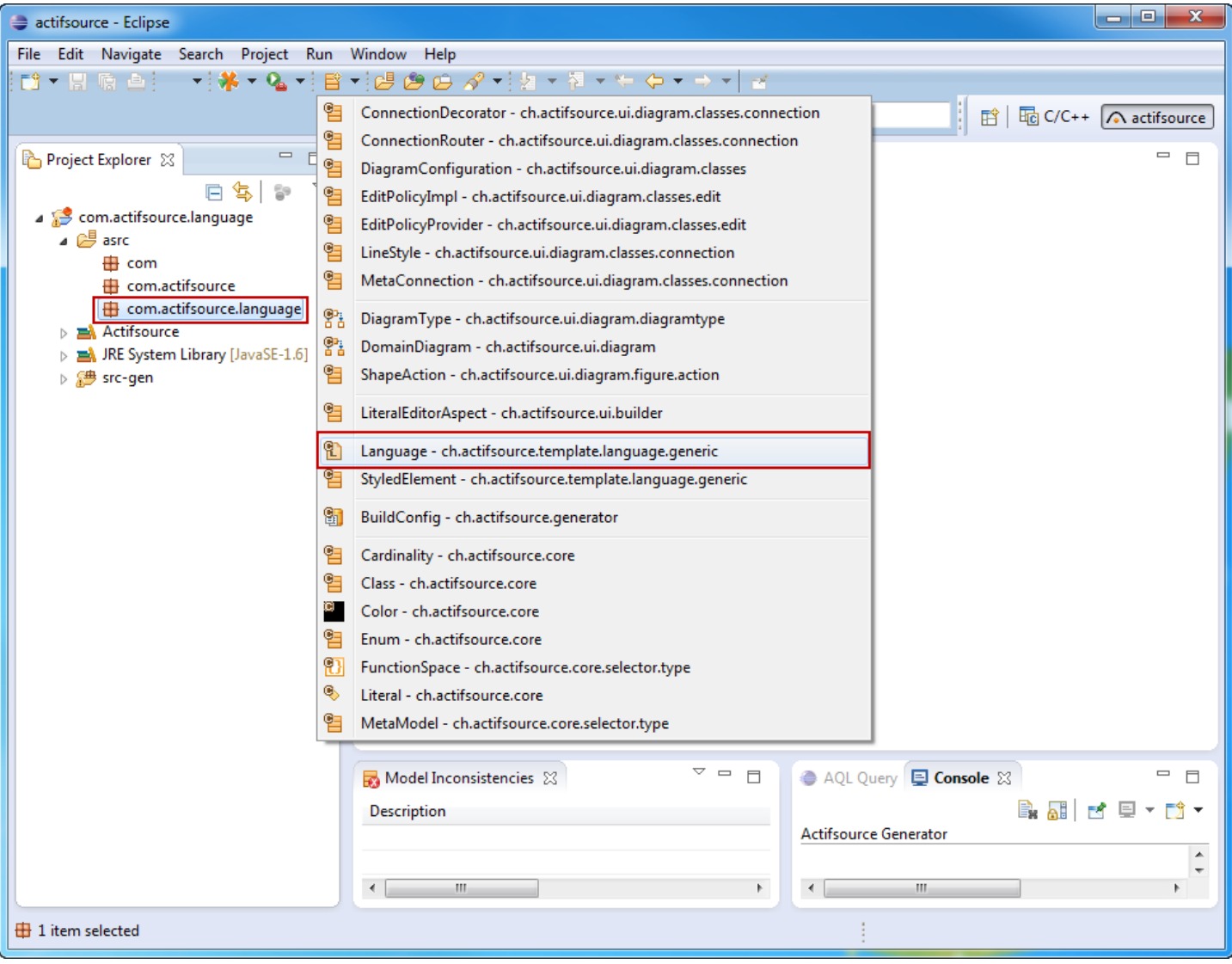

- Select the **package** *language*
- Use the **New Resource** Tool to create a **Resource** of type Language

#### **Create a new Language 7**

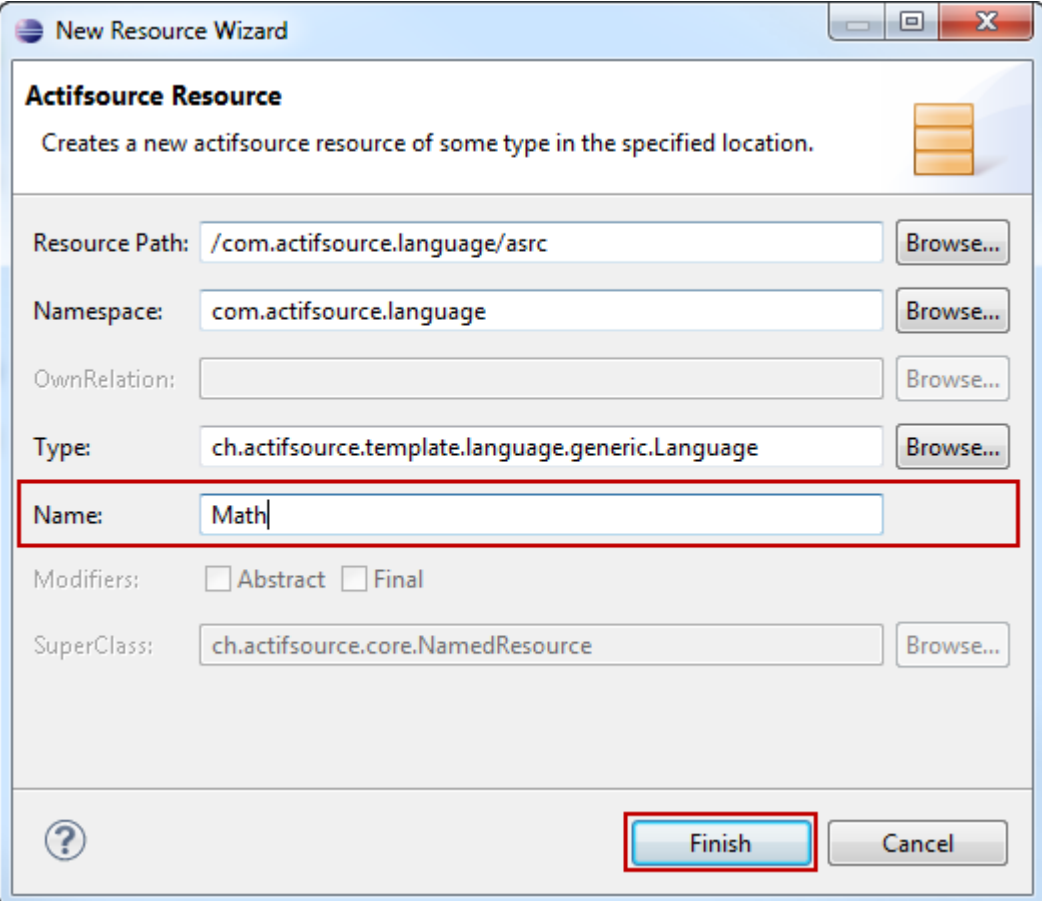

- $\upphi$  Name the Language Math
- Click *Finish*

#### **Create a new Language 8**

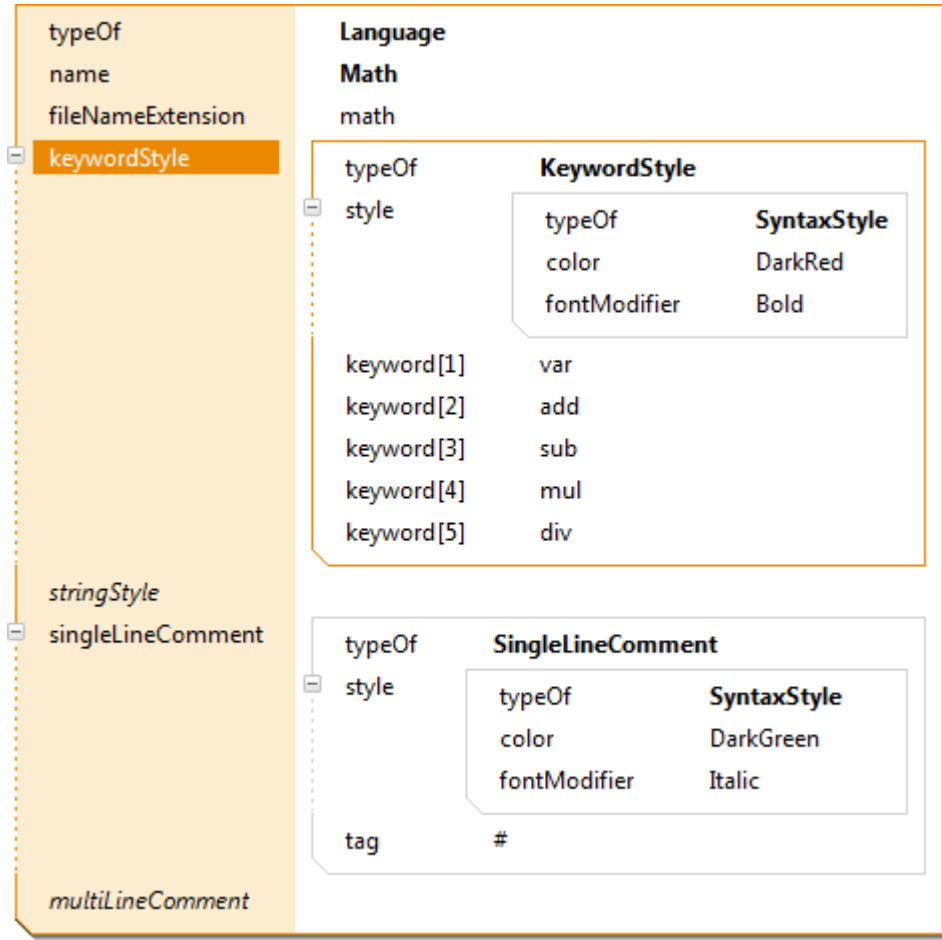

- $\%$  Define the file name extension for the new language
- $\%$  Define your keyword style: color DarkRed, fontModifier Bold
- $\%$  Define your keywords: var, add, sub, mul, div
- $\%$  Define your single line comment style: color DarkGreen, fontModifier Italic
- $\%$  Define your single line comment tag: #
- Use a StringStyle to define string coloring
- The actifsource template editor is now supporting the new Languagefor the specific file extensions
- Let's test the new syntax highlighting

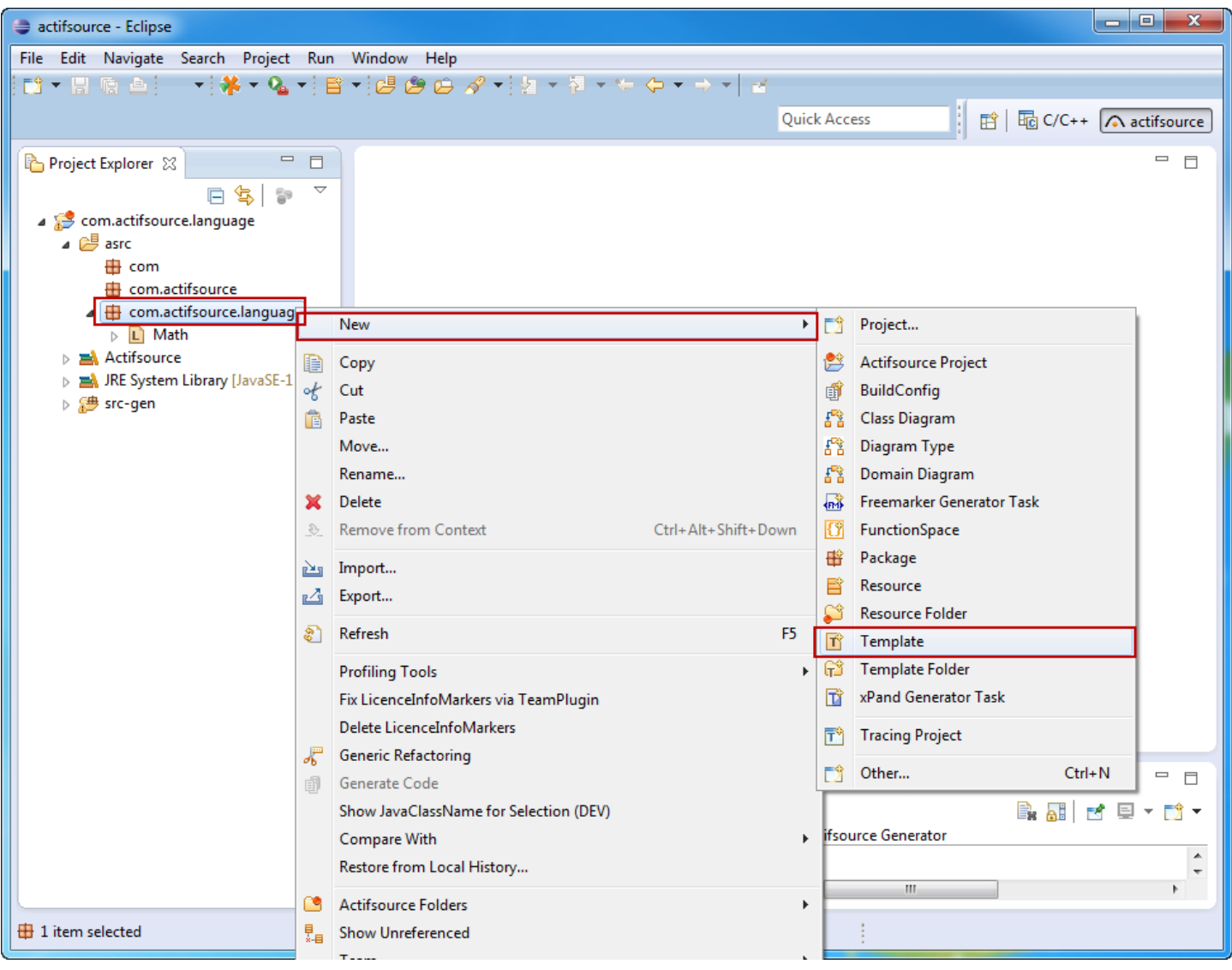

Create a new **Template** in the **Package** *language*

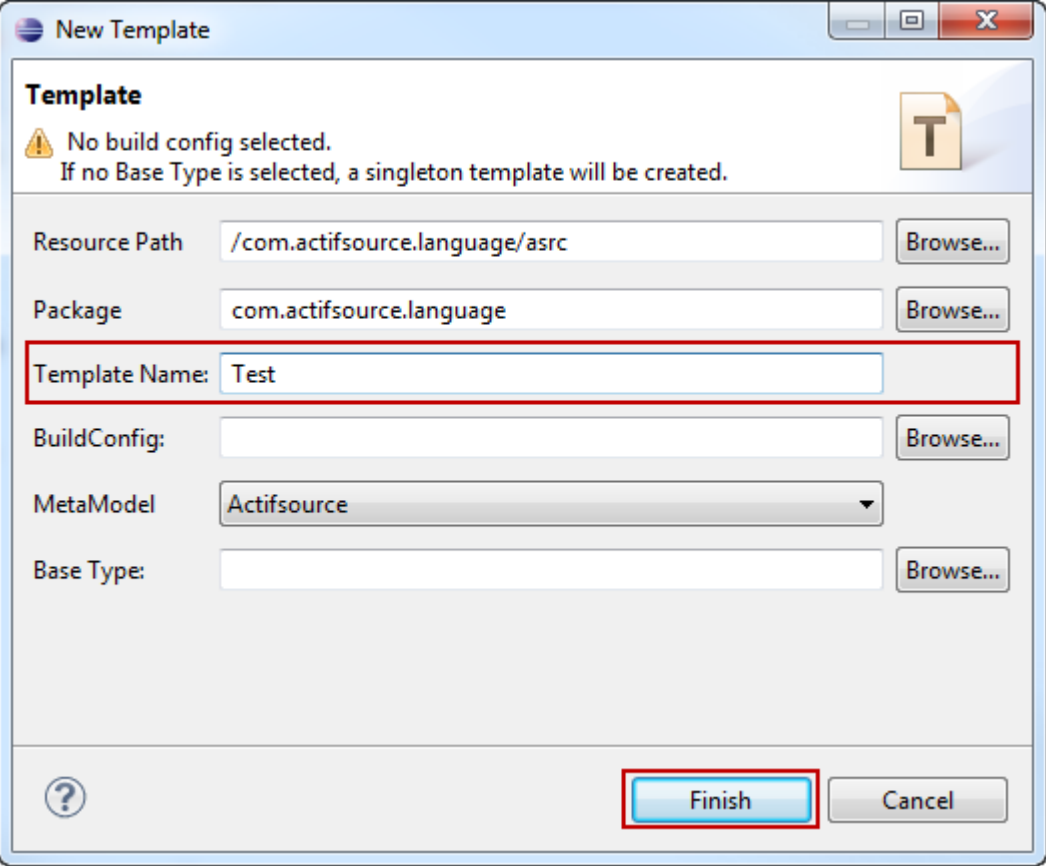

- Name the **Template** Test
- Click *Finish*
- Ignore the warning "No build config selected."

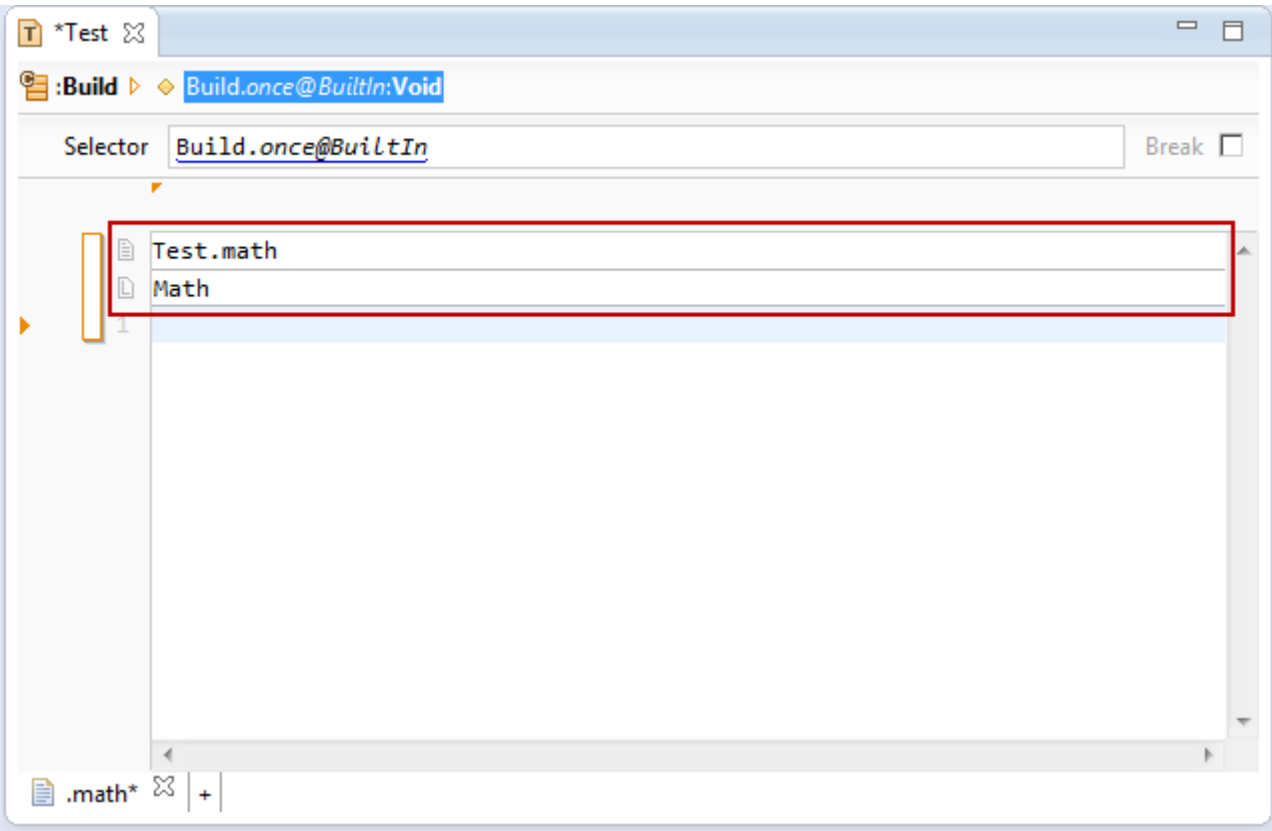

- In the *file line*, choose the *file extension* .math
- The **Language** is Math selected automatically
- Use Content Assist (Ctrl+Space) to select the language manually (i.e. if there is no file extension)
- Use Ctrl+Click on the **Language** to open the **Language** Resource

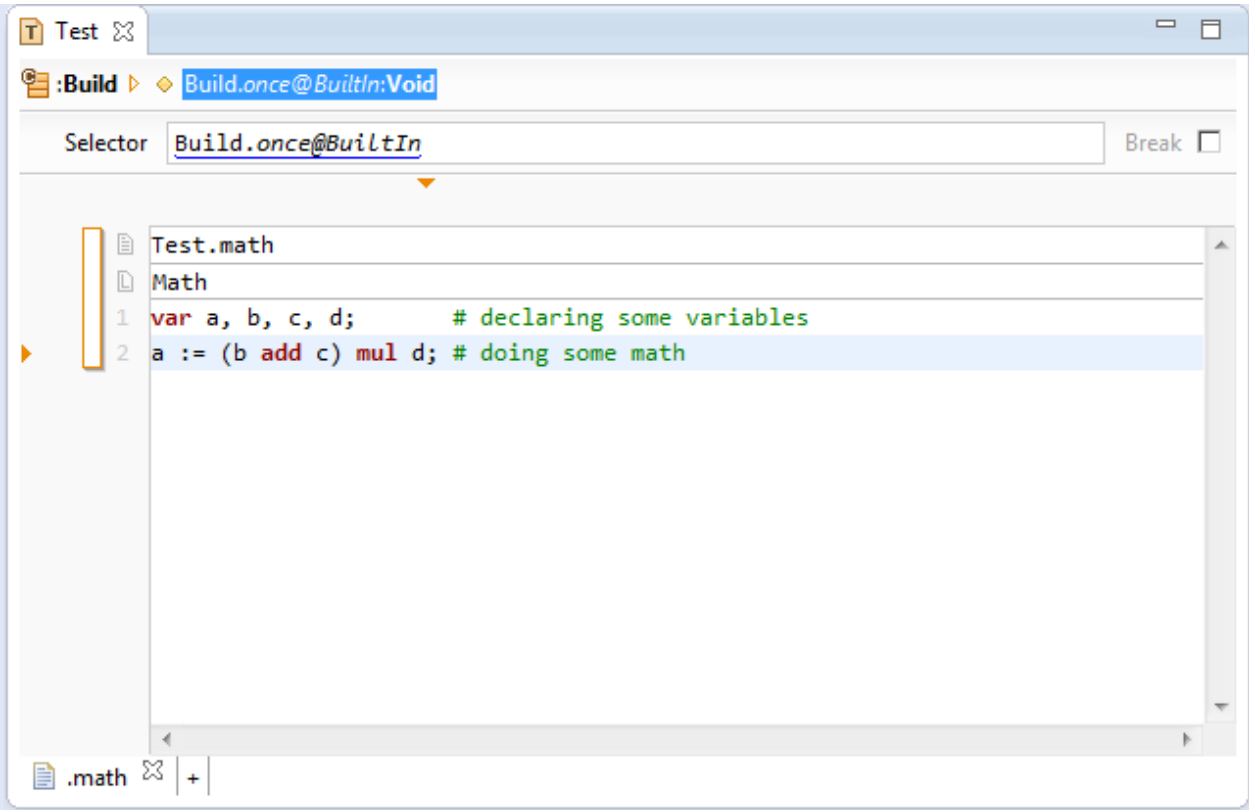

- $\%$  Add some Code using the new keywords
- $\uparrow$  Try to write some comments

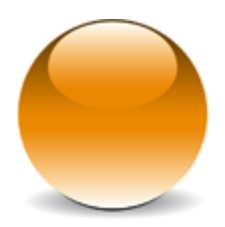

© 2010 actifsource GmbH, Switzerland - all rights reserved.